### 初期設定方法

初めてインターネットバンキングをご利用いただく際は、「初期設定」が必要となります。

#### 「初期設定」手続きの流れ (パソコン編)

- 1. ログインIDの取得
- 2. お客さま情報の登録
	- ① パスワードの変更 ② 電子メールアドレスの登録 ③ DM送信希望の登録
	- ④ 連絡先電話番号の登録 ⑤ 1日あたりの振込・振替限度額、税金・各種料金の払込み限度額の登録

#### ログインIDの取得(初回ログイン時のみ)

サービスをご利用いただくには、中込み後最初の操作の際、インターネットバンキングにログインするための「ログイン IDの取得」を行ないます。

「ログインID取得」にあたり、

◎当組合から郵送しました「手続き完了のお知らせ」 ◎お取引店窓口でご記入いただいた「けんしんインターネット・モバイルバンキング利用申込書」(お客さま控) をお手元にご用意ください。

また、迷惑メール対策をしている方は、下記アドレスからの電子メールを受信できるように設定してください。

[itbank@kenshinbank.co.jp](mailto:itbank@kenshinbank.co.jp) , kenshinbank token@otp-auth.net

#### 手順1 ホームページからログイン

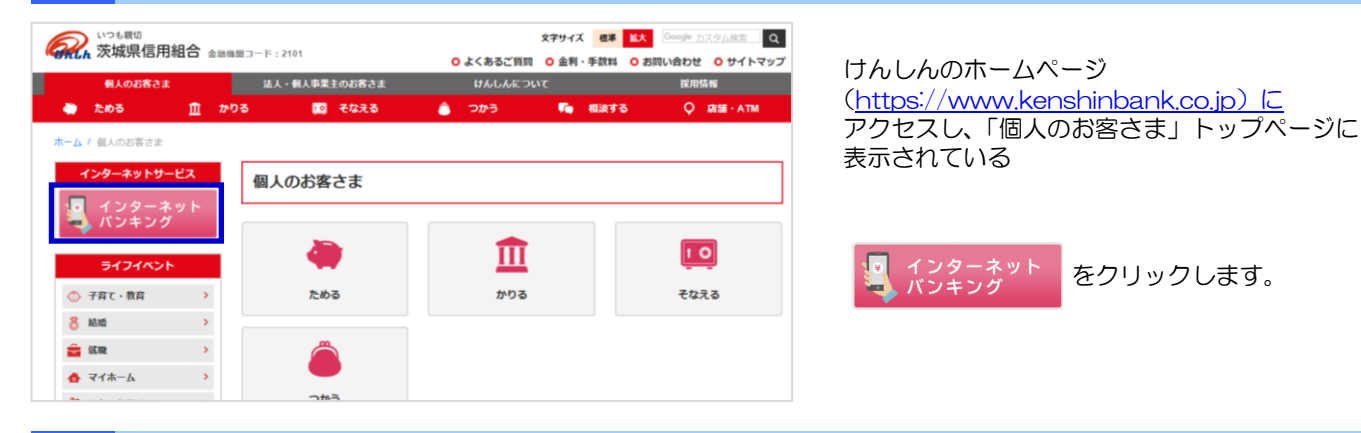

### 手順2 セキュリティ対策ソフトのインストール

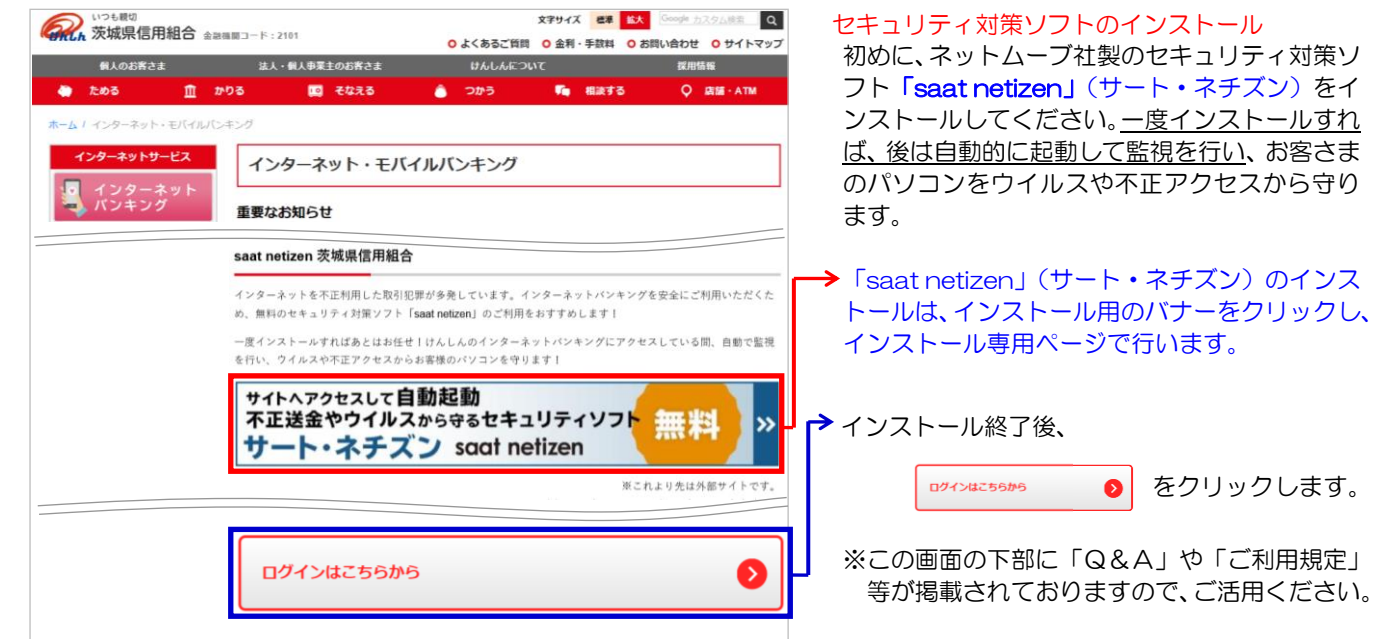

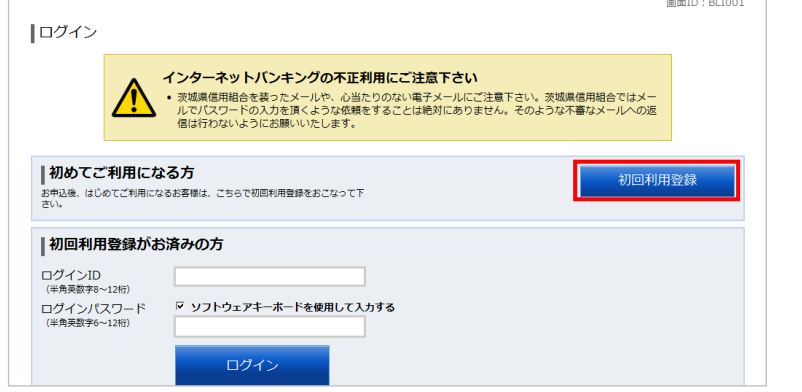

ログイン画面が表示されます。

「初回利用登録」ボタンをクリックし、お客様情 報、パスワード入力に進みます。

# 手順4 お客様情報、パスワード入力

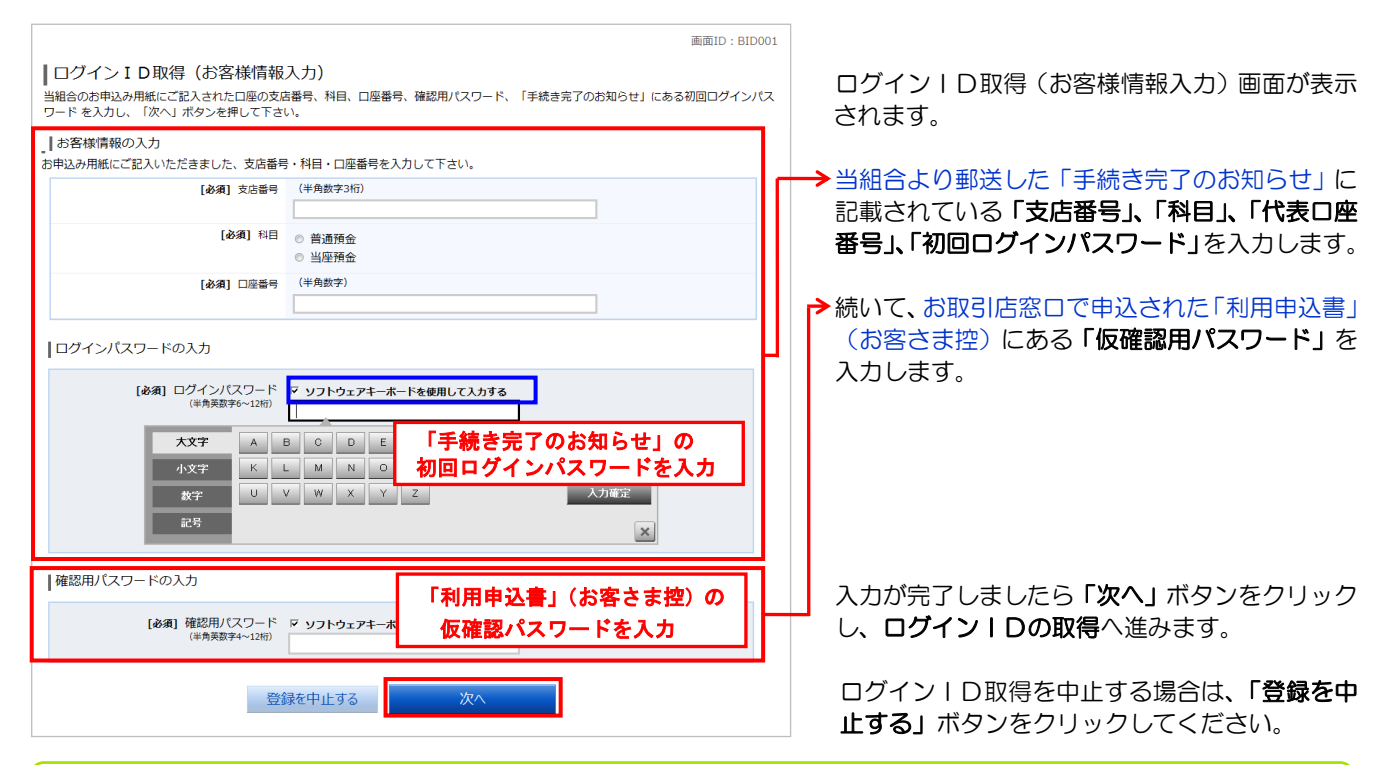

お客さまの大切な情報を守るため、パスワードを入力する際は、画面上のソフトウェアキーボードをご利用くださ い。「ソフトウェアキーボードを使用して入力する」にチェックを付けると、画面上にソフトウェアキーボードが表 示されますので、入力したい文字をクリックします。

# 手順5 ログインIDの取得

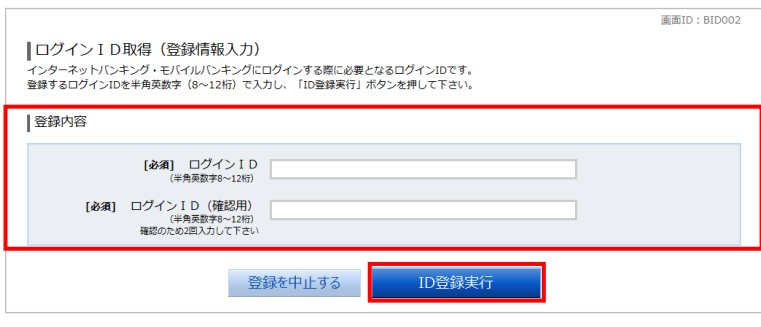

ログインID取得(登録情報入力)画面が表示 さ されます。

「ログインID」をお客さまご自身でお決めい ただきます。「ログインID」の決定にあたって は、「ログインIDに関する注意点」(P.6)を 必ずご確認ください。

<sup>▶</sup>登録内容欄に「ログインⅠD」を入力し、確認 のために、「ログインID(確認用)」にも同じ ログインIDを入力します。

入力が完了しましたら「ID登録実行」ボタン をクリックし、ログインIDの取得完了へ進み まずに しょうしょう しょうしょう しょうしょう まずい まずい しょうしょう まずい

## 手順6 ログインIDの取得完了

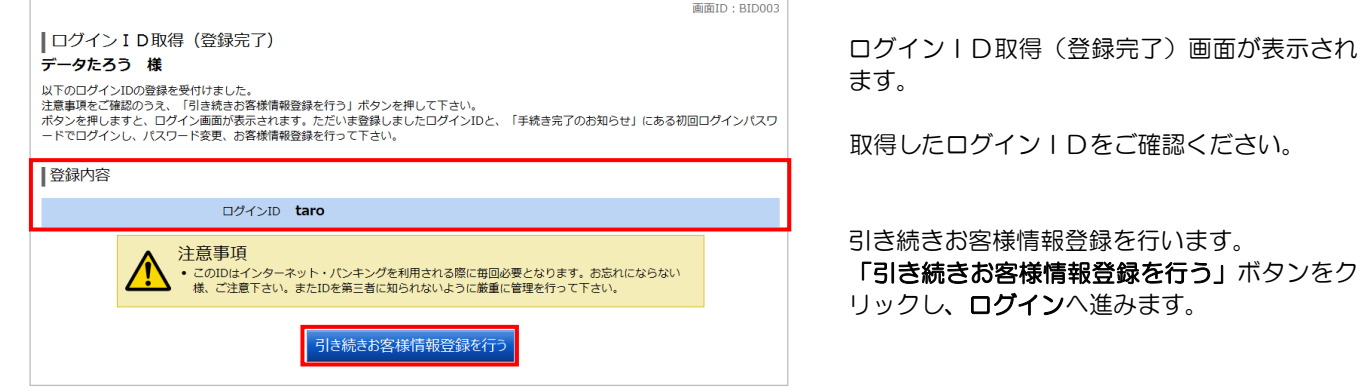

### ≪ログインIDに関する注意点≫

- ・ログインIDは、8~12桁の任意の半角英数文字でご指定ください。英字、数字の混在が可能で、英文字は大文 字、小文字を区別します。
- ・ログインIDは、同一英数字や連番、生年月日、電話番号等、他人に推測されやすいものは避けてください。
- ・入力していただいたログインIDが他のお客さまにより既にご登録されている場合には、ご登録いただけません。 別のログインIDでご登録をお願いします。
- ・ログインIDは、パソコンでインターネットバンキングを利用する際に毎回必要となります。お忘れにならないよう ご注意ください。また、第三者に知られることがないよう、厳重に管理を行ってください。

#### お客さま情報の登録(初回ログイン時のみ)

続いて、「お客さま情報の登録」を行います。

「お客さま情報の登録」にあたり、

◎当組合から郵送しました「手続き完了のお知らせ」 ◎お取引店窓口で申込みされた「けんしんインターネット・モバイルバンキング利用申込書」(お客さま控) をお手元にご用意ください。

※2回目以降のログインの場合は、「通常ログイン」(P.9)にお進みください。

# 手順1 ログイン情報の入力

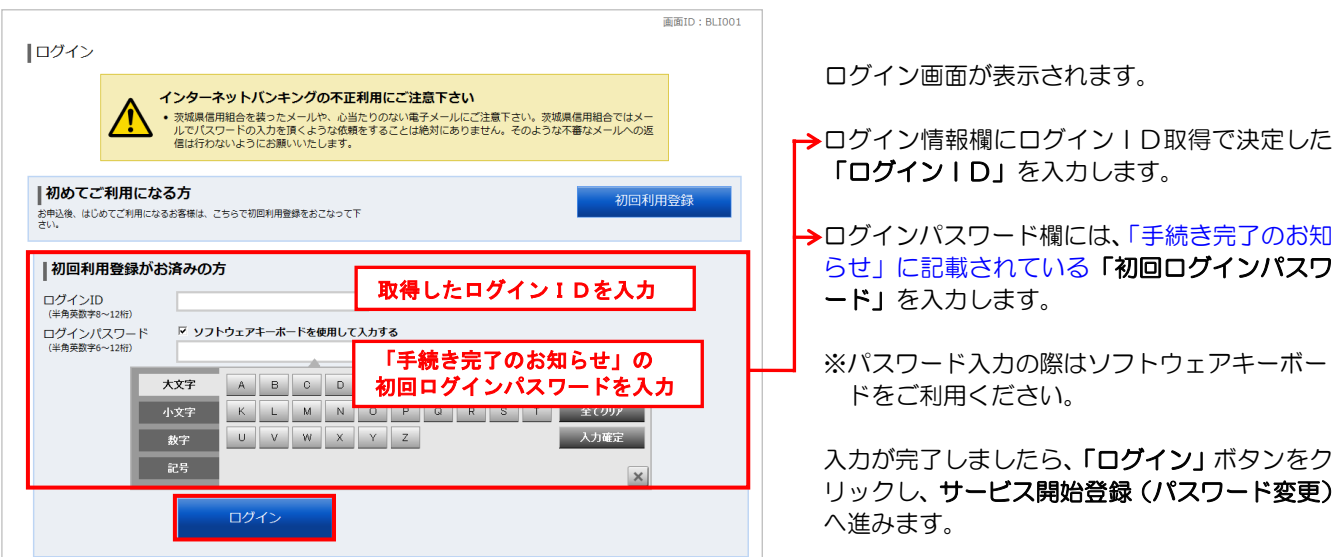

サービス開始登録(パスワード変更)画面が表 示されます。

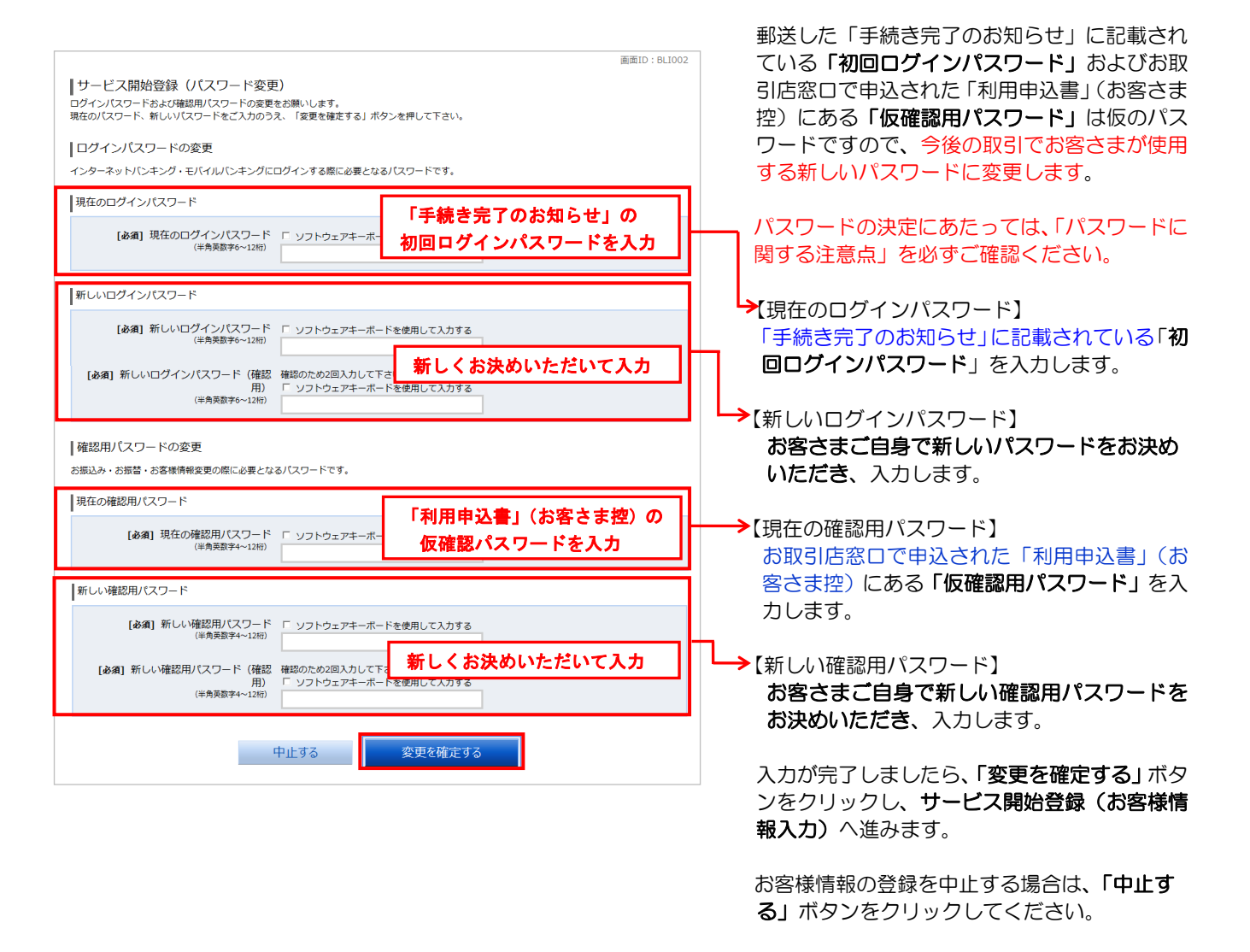

## ≪パスワードに関する注意点≫

- ・ログインパスワードは、6~12 桁の任意の半角英数文字でご指定ください。
- ・確認用パスワードは、4~12 桁の任意の半角英数文字でご指定ください。
- ·ログインパスワードおよび確認用パスワードは、英字、数字の混在が可能で、英文字は大文字、小文字を区別します。
- ・ログインID、ログインパスワード、確認用パスワードに同じものは登録できません。
- ・パスワードは、生年月日、電話番号等、他人に推測されやすいものは避けてください。
- ・ログインパスワードおよび確認用パスワードは、お客さまを確認する重要な情報です。お忘れにならないようご注意 ください。 また、第三者に知られることがないよう、厳重に管理を行ってください。

# 手順3 サービス開始登録(お客様情報入力)

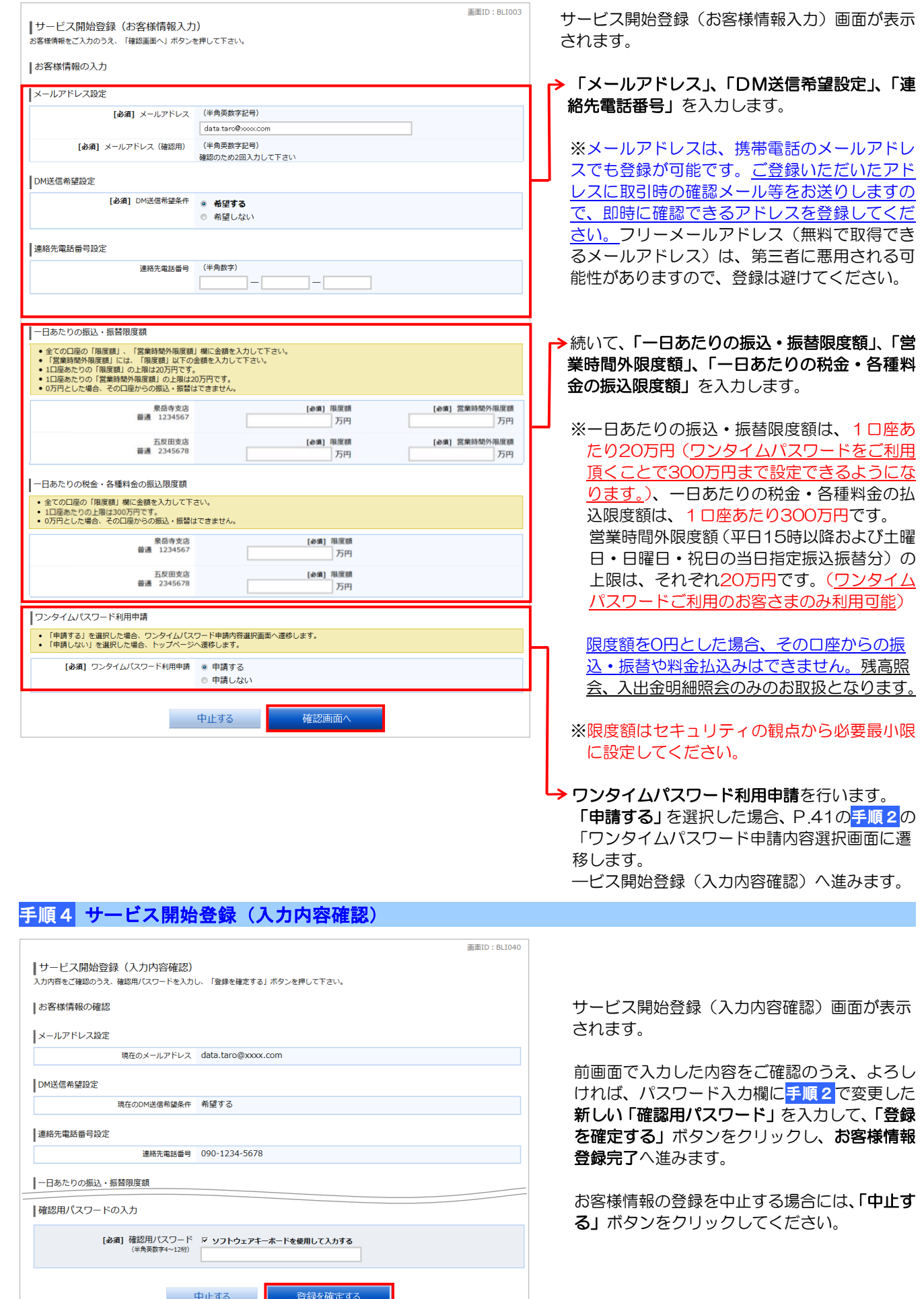

┚

**アンライア 戻る** 

#### 初期設定方法

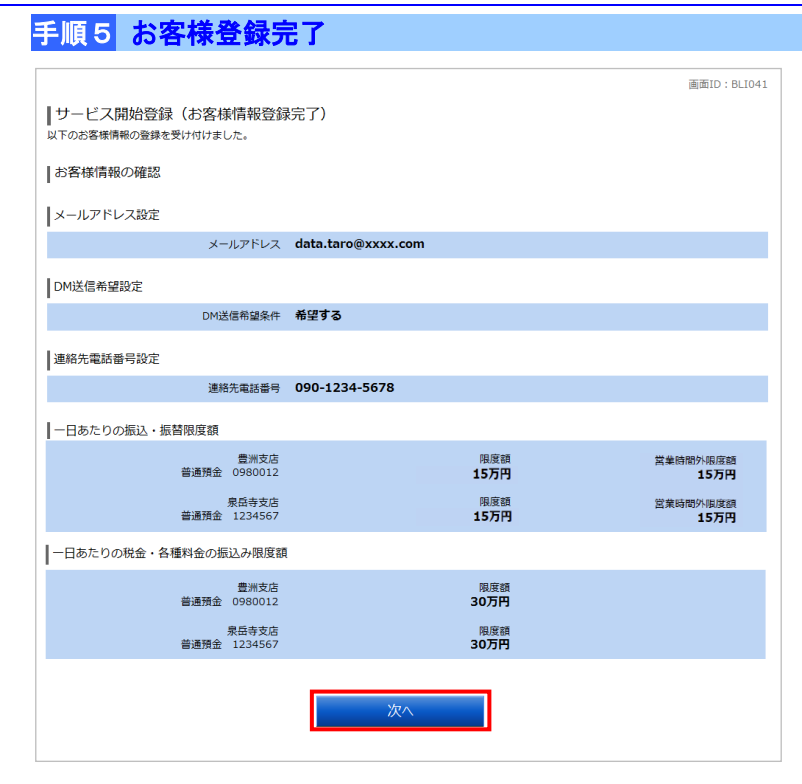

サービス開始登録(お客様情報登録完了)画面 が表示されます。 お客様情報欄の内容をご確認ください。

よろしければ、「次へ」ボタンをクリックしてく ださい。トップページへ進みます。

お客様情報の登録完了後、確認のためのメール をお送りいたしますので、必ず確認してくださ い。

メールが届かない場合は、メールアドレスが誤 って登録された可能性がありますので、再登録 してください。メールアドレスの変更は、P.50 をご覧ください。

### 通常ログイン

2回目以降のログインは、以下の手順にて操作してください。

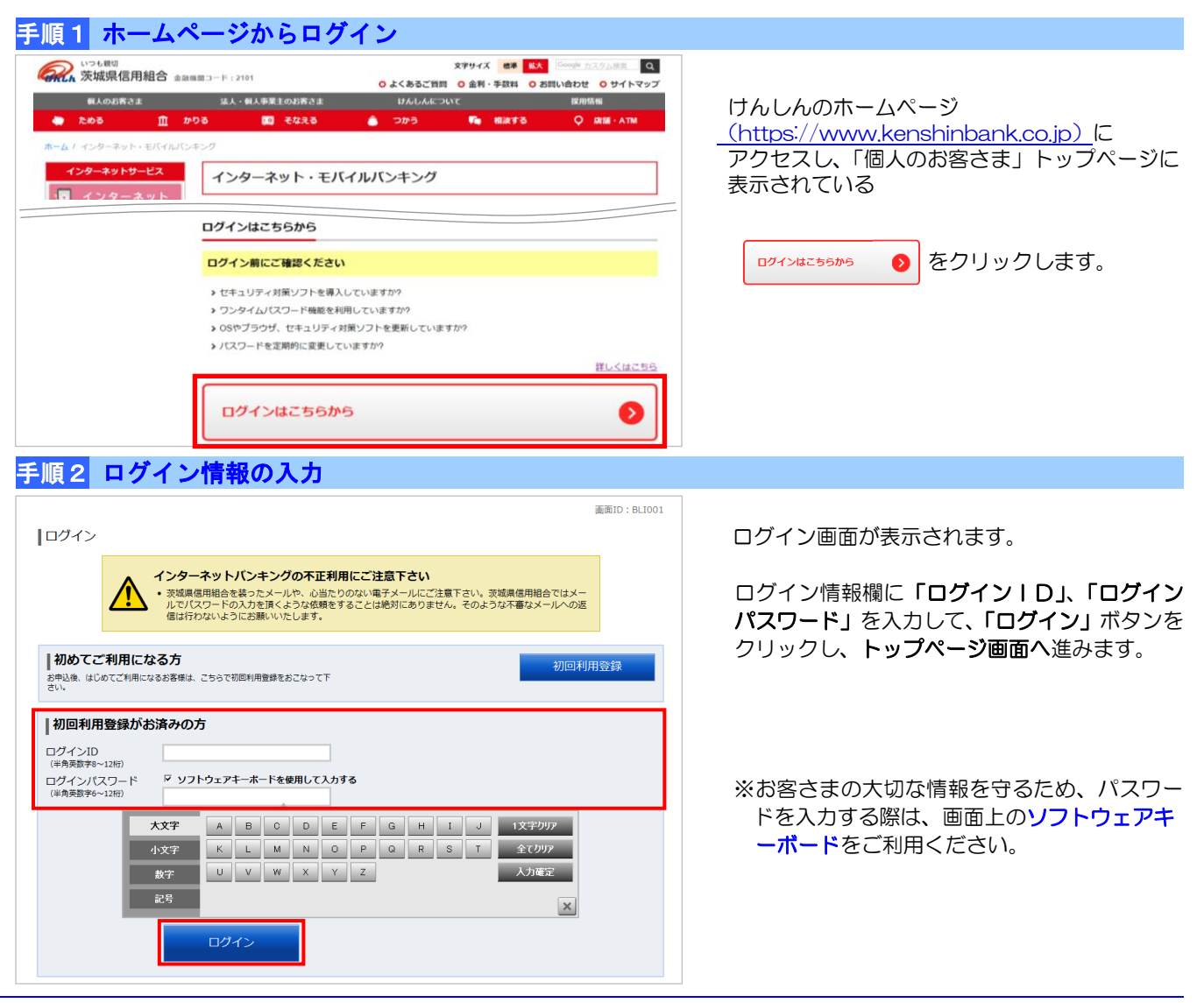

# トップページ

# トップページ

トップページでは、各種お取引のメニュー、お知らせ、登録口座情報、ご利用履歴をご覧いただけます。

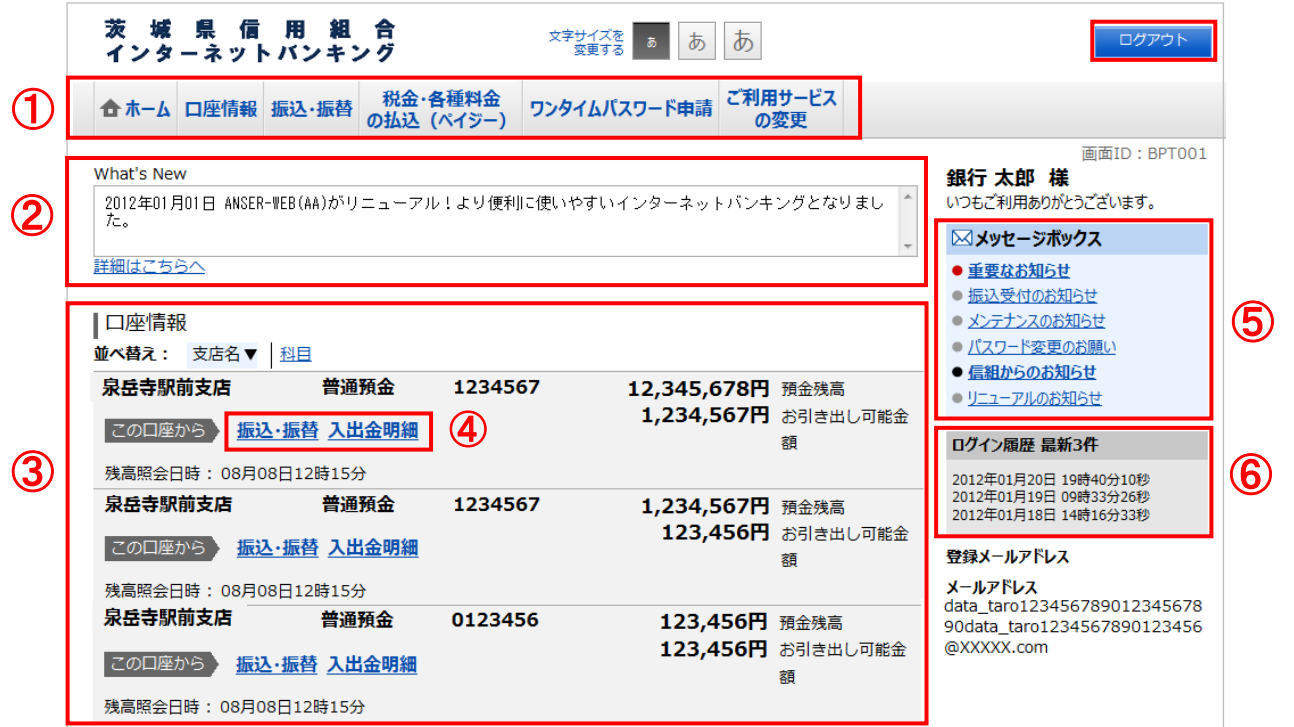

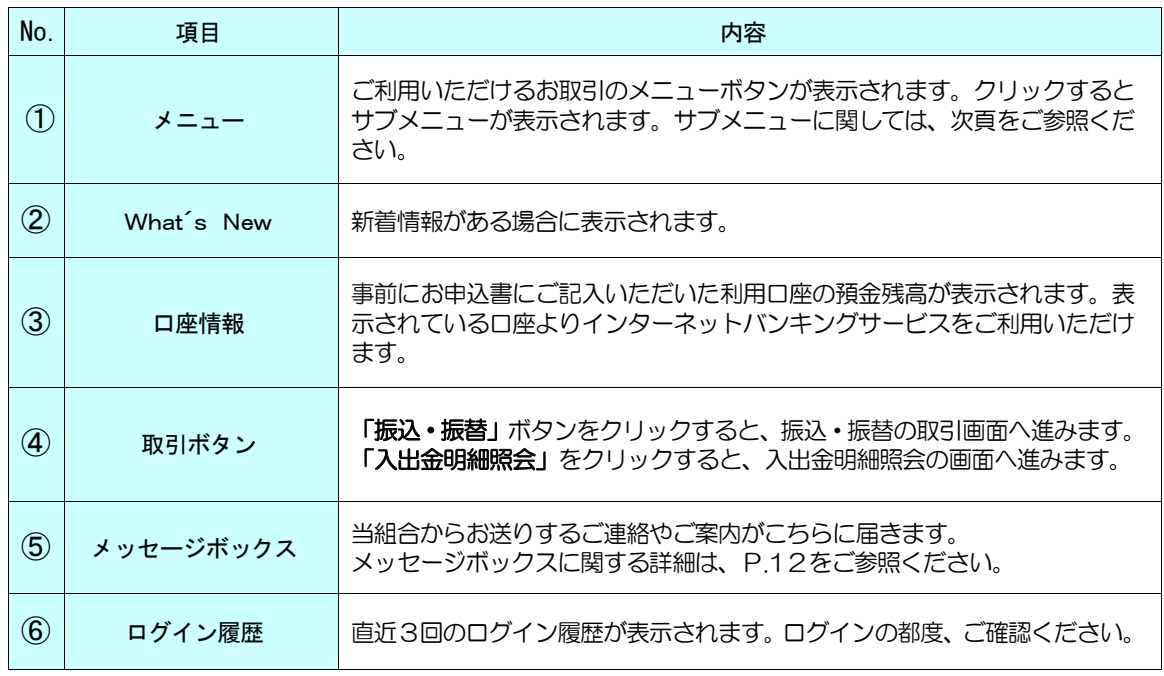

### ≪ご注意ください≫

操作の途中でブラウザ (Edge 等) の「戻る」ボタンや「進む」ボタンをクリックすると処理が中 断してしまい、一定時間再接続できなくなりますので、これらのボタンを使用しないようご注意くだ さい。終了時には画面右上の「ログアウト」ボタンを押してください。ブラウザ上の「×」(閉じる) ボタンはクリックしないでください。

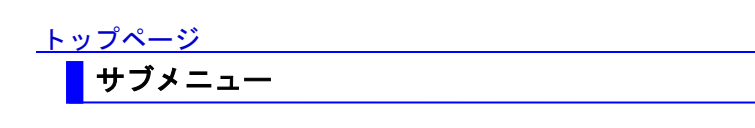

トップページのメニューボタンをクリックすると、サブメニューが表示されます。

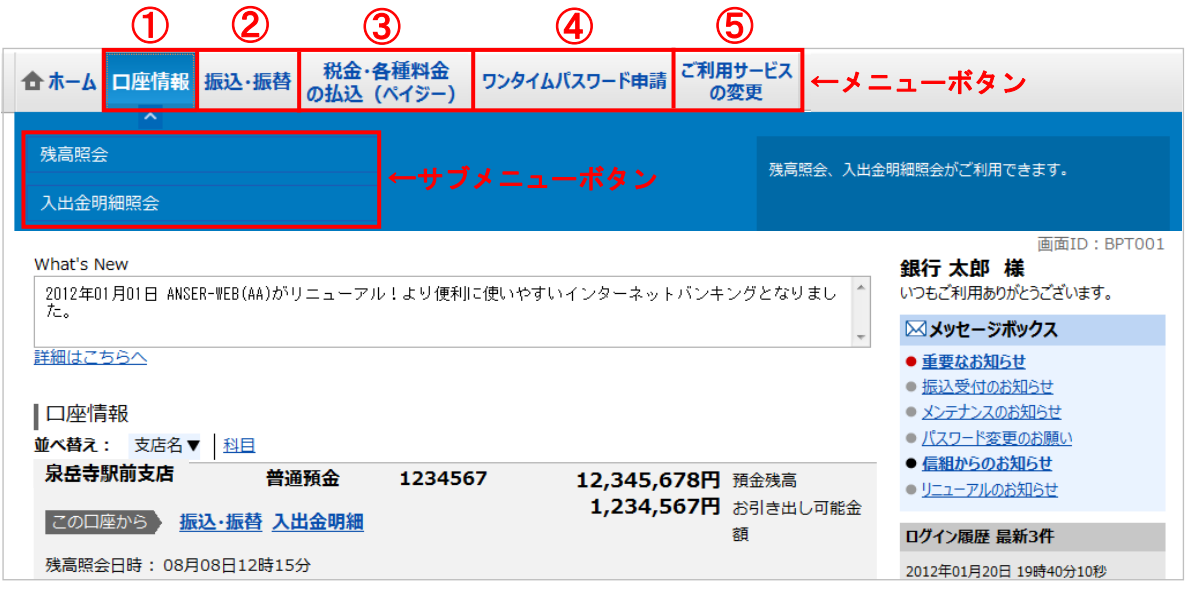

≪サブメニューの説明≫

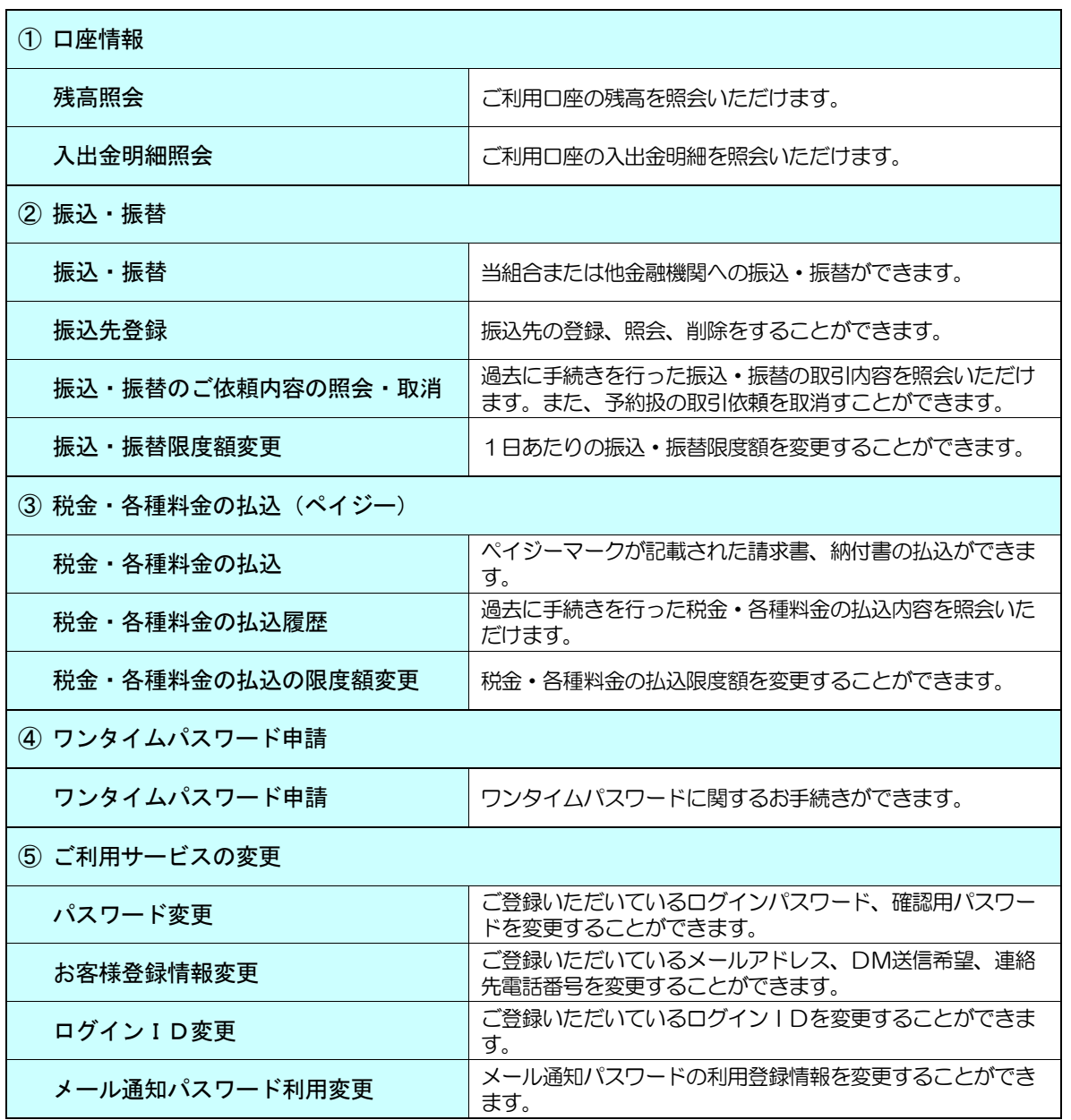

### お知らせ

### お知らせ (メッセージボックス)

当組合からお送りするご連絡やご案内をご確認いただけます。

### 手順1 トップページ画面操作

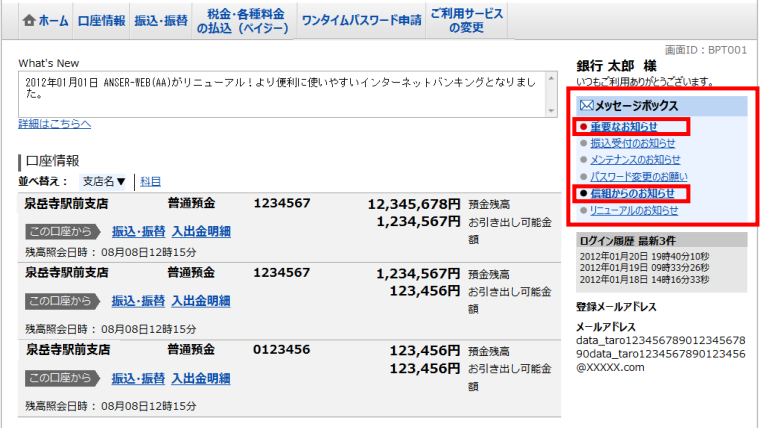

トップページのメッセージボックス欄をご覧く ださい。

 お知らせのタイトルが表示されていますので、確 認したいお知らせのタイトルをクリックします。

「重要なお知らせ」または「信組からのお知らせ」 をクリックすると、一覧表示画面へ進みます。

## 手順2 お知らせ(一覧表示)

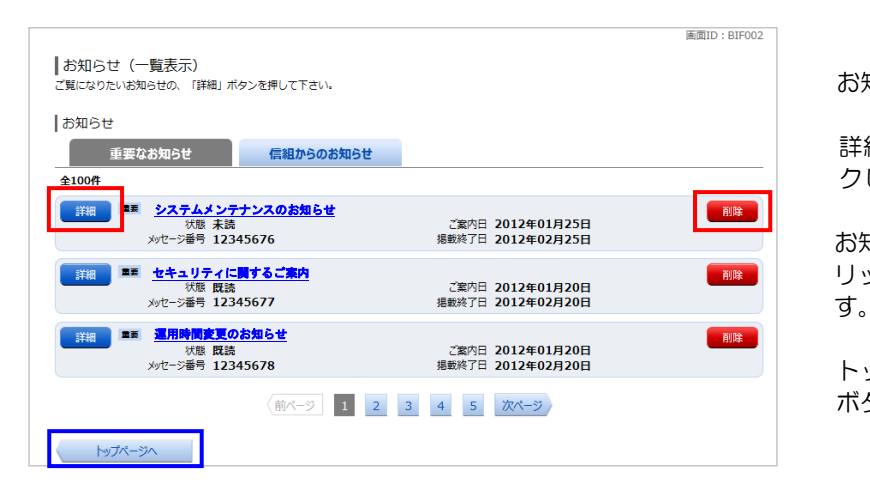

お知らせ(一覧表示)画面が表示されます。

詳細を確認する場合は、「詳細」ボタンをクリッ クし、お知らせ(内容表示)へ進みます。

お知らせを削除する場合は、「削除」ボタンをク リックすると、お知らせを削除することができま

トップページへ戻る場合は、「トップページへ」 ボタンをクリックしてください。

# 手順3 お知らせ (内容表示)

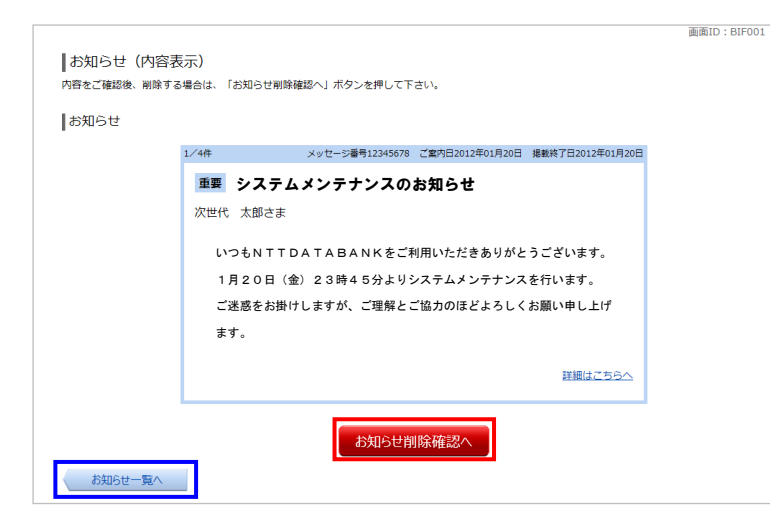

お知らせ(内容表示)画面が表示されます。

お知らせ内容をご確認ください。

表示されているお知らせを削除する場合は、「お 知らせ削除確認へ ボタンをクリックすると、お 知らせを削除することができます。

お知らせ(一覧表示)画面へ戻る場合は、「お知 らせ一覧へ」ボタンをクリックしてください。